# Wi-Fi 接続手順書 (SSID:kku-edunet)【802.1x 認証】

【Windows 10】

# 1 接続設定

1.1 Wi-Fi 設定の開始

タスクトレイの【インターネットアクセス】アイコンをクリックしてください。

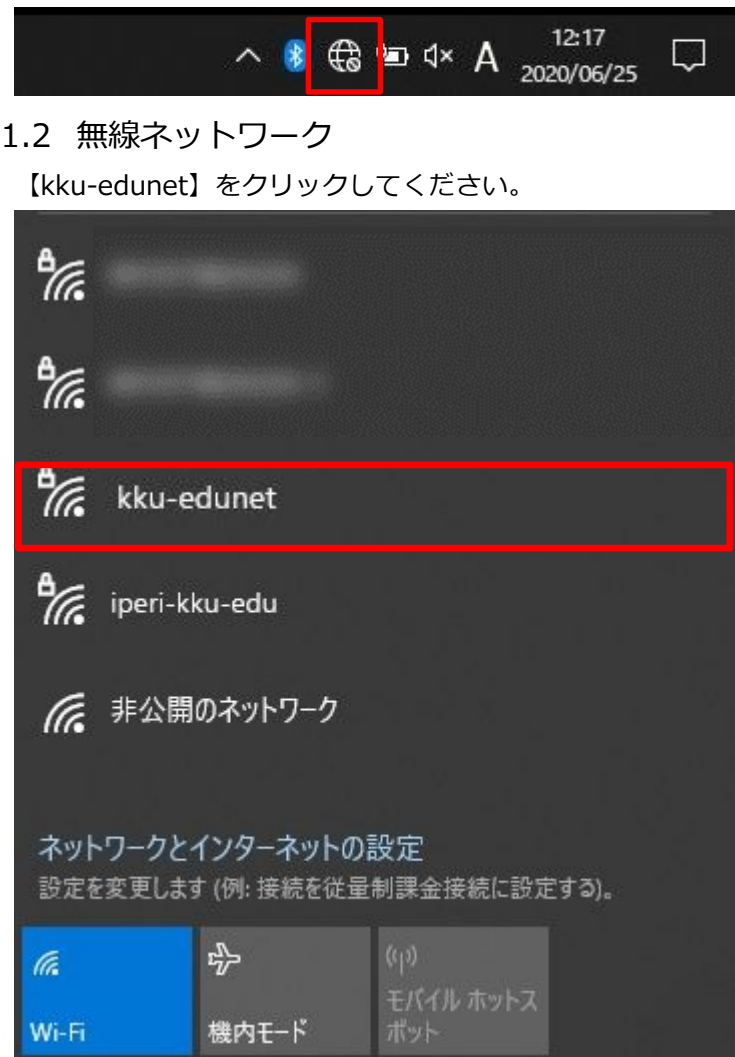

#### 1.3 接続開始

【接続】をクリックしてください。

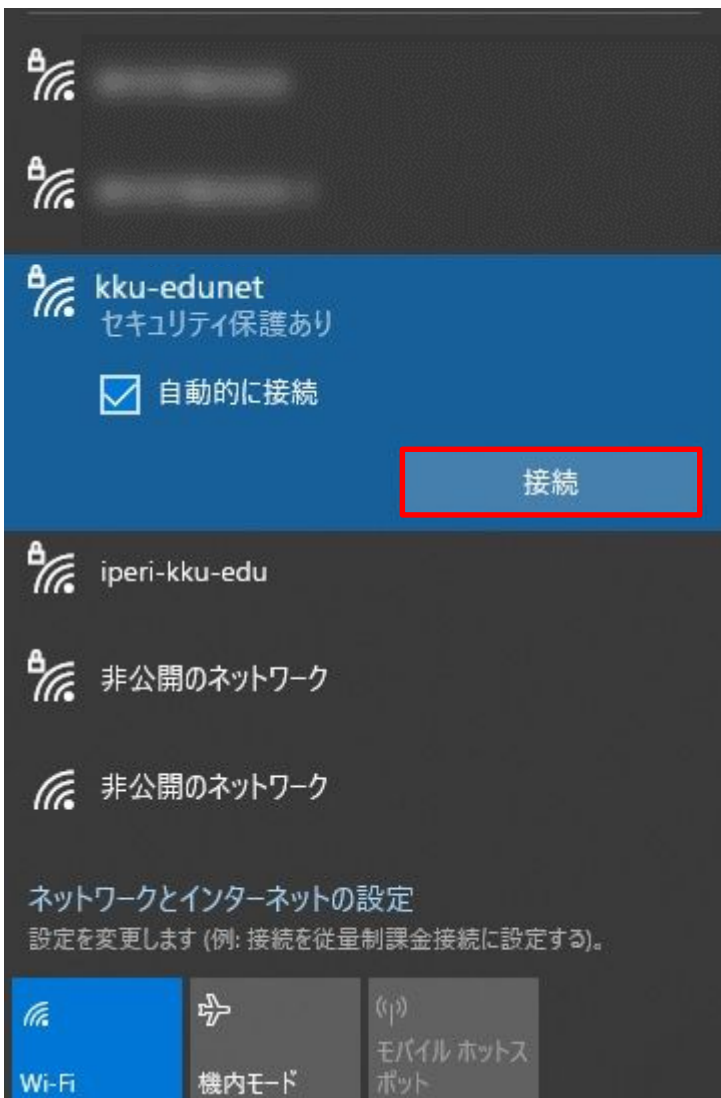

## 1.4 認証情報

【ユーザー名とパスワードを入力してください】にユーザー名とパスワードを入力してください。 【OK】をクリックしてください。

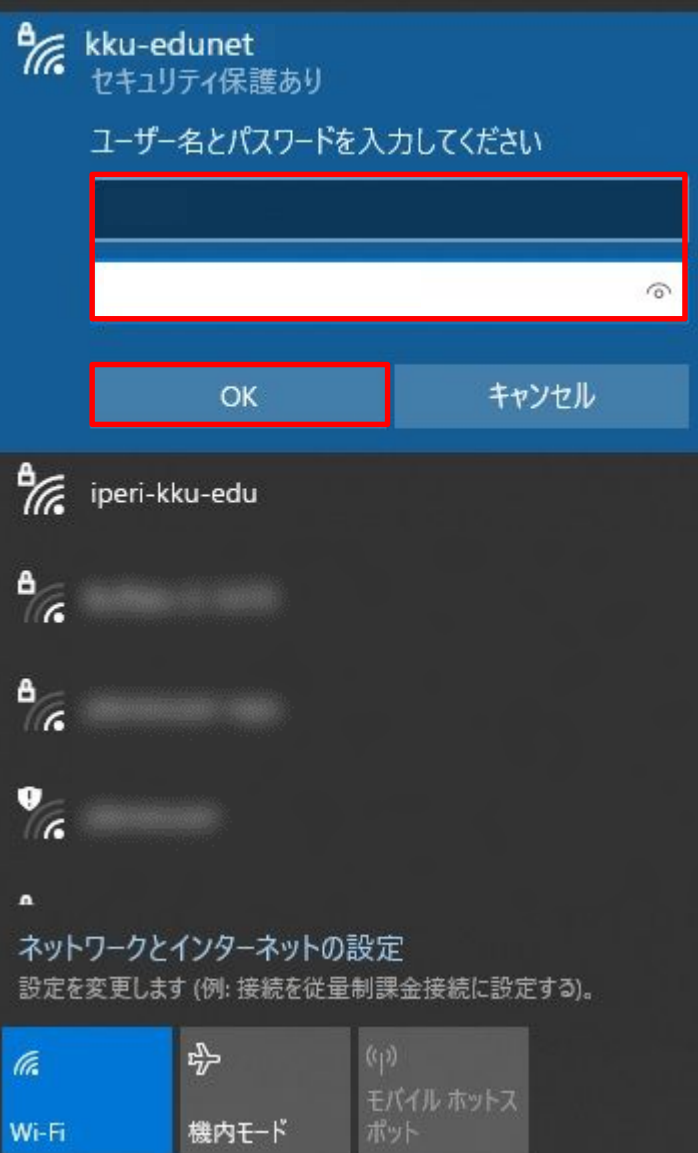

#### 1.5 接続

Wi-Fi

【接続】をクリックしてください。

 $\frac{a}{\sqrt{6}}$  kku-edunet 接続中

接続を続けますか?

この場所にkku-edunetが存在すると予想される場 合は、そのまま接続してください。そうでない場合は、 名前が同じでも別のネットワークである可能性があり ます。

証明書の詳しい内容の表示

機内モード

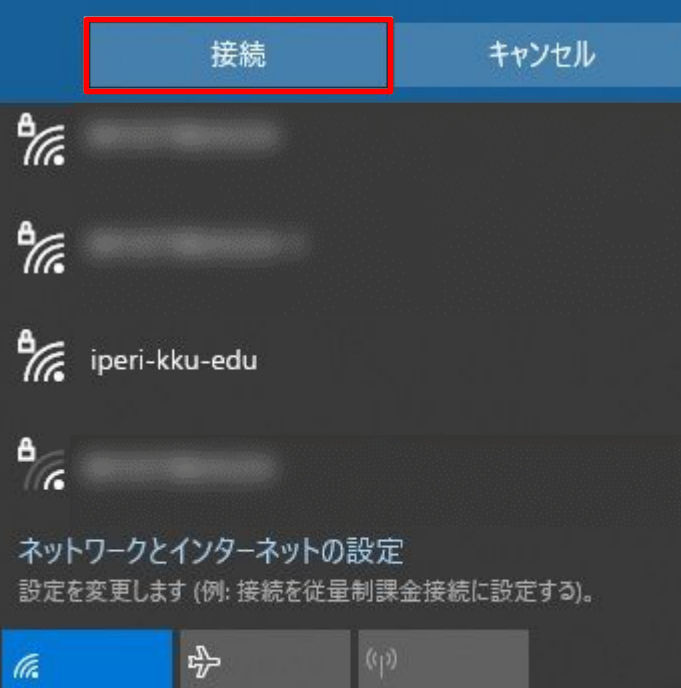

## 1.6 確認

接続されたことを確認してください。

【接続済み】となれば接続完了です。

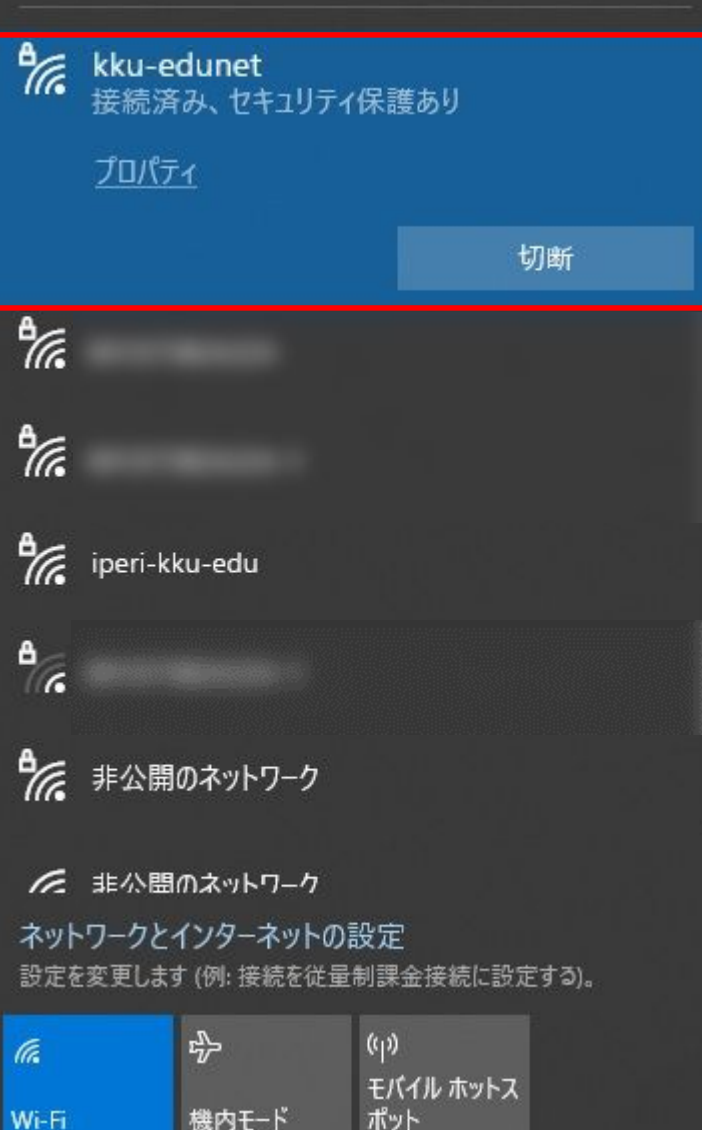